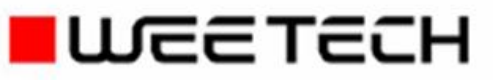

**Softwarehandbuch**

# **CEETIS Diagnose**

*Dok. Nr.: 600016DE (3. Ausgabe, Revision A), 06.05.2019, FH*

Dieses Softwarehandbuch enthält Anleitungen zu Installation und Betrieb des darin beschriebenen WEETECH-Produktes. Alle Daten und Informationen für dieses Handbuch wurden mit größter Sorgfalt zusammengestellt. Dennoch kann keine Garantie für eine völlige Fehlerfreiheit gegeben werden. Das Handbuch kann jederzeit geändert werden, ohne dass dies bekannt gemacht werden muss. Ebenso sind Änderungen in der beschriebenen Software vorbehalten. Aus redaktionellen Gründen ist es in seltenen Fällen möglich, dass die mitgelieferte Software über Funktionen verfügt, die in diesem Handbuch noch nicht beschrieben sind. Alle Änderungen und Weiterentwicklungen, die bis zur Auslieferung von *CEETIS* vorgenommen wurden, sind daher in der Datei "*WhatsNew.pdf* " im Ordner "*Dokumentation*" aufgeführt.

Die in diesem Handbuch verwendeten Screenshots und Abbildungen werden nur zu Erklärungszwecken verwendet und können sich von der tatsächlichen Bildschirmanzeige und dem Aussehen der Produktversion unterscheiden.

Es wird ausdrücklich darauf hingewiesen, dass Garantie- und Haftungsansprüche erlöschen, wenn die hier gegebenen Anleitungen unsachgemäß verwendet werden oder das Gerät anders betrieben wird, als in diesem Handbuch bzw. autorisierter Ergänzungsdokumentation beschrieben.

Die in diesem Handbuch erwähnten Firmen- und Markennamen sind in den meisten Fällen eingetragene Warenzeichen und unterliegen als solche den gesetzlichen Bestimmungen.

Dieses Handbuch darf ohne schriftliche Erlaubnis der WEETECH GmbH weder ganz noch in Auszügen übernommen oder vervielfältigt werden.

#### **CEETIS**

**Diagnose Softwarehandbuch** Dok. Nr.: 600016DE 3. Ausgabe, Revision A, herausgegeben im Mai 2019 © Copyright 2019 WEETECH GmbH

#### **WEETECH GmbH**

Hafenstraße 1 D-97877 Wertheim Germany Tel.: +49 (0) 9342 875-0 Fax: +49 (0) 9342 875-175 www.weetech.de

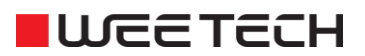

## Inhaltsverzeichnis

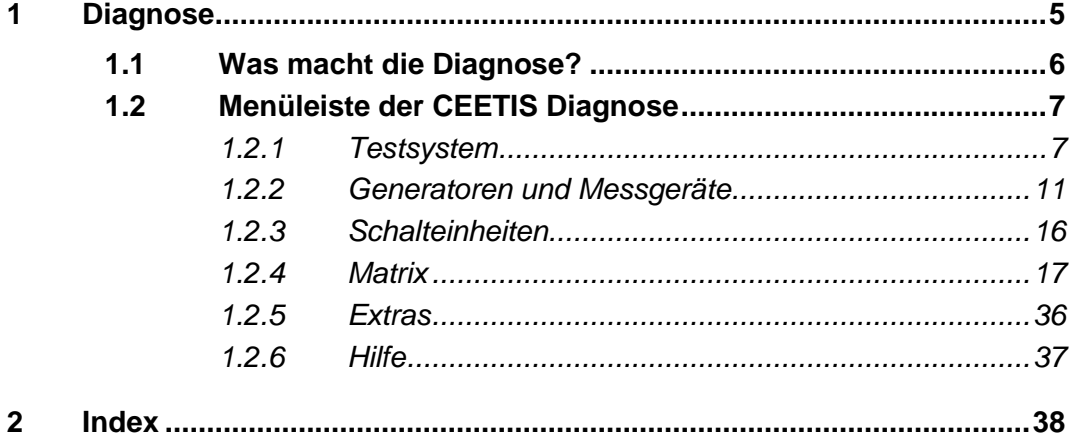

## <span id="page-4-0"></span>**1 Diagnose**

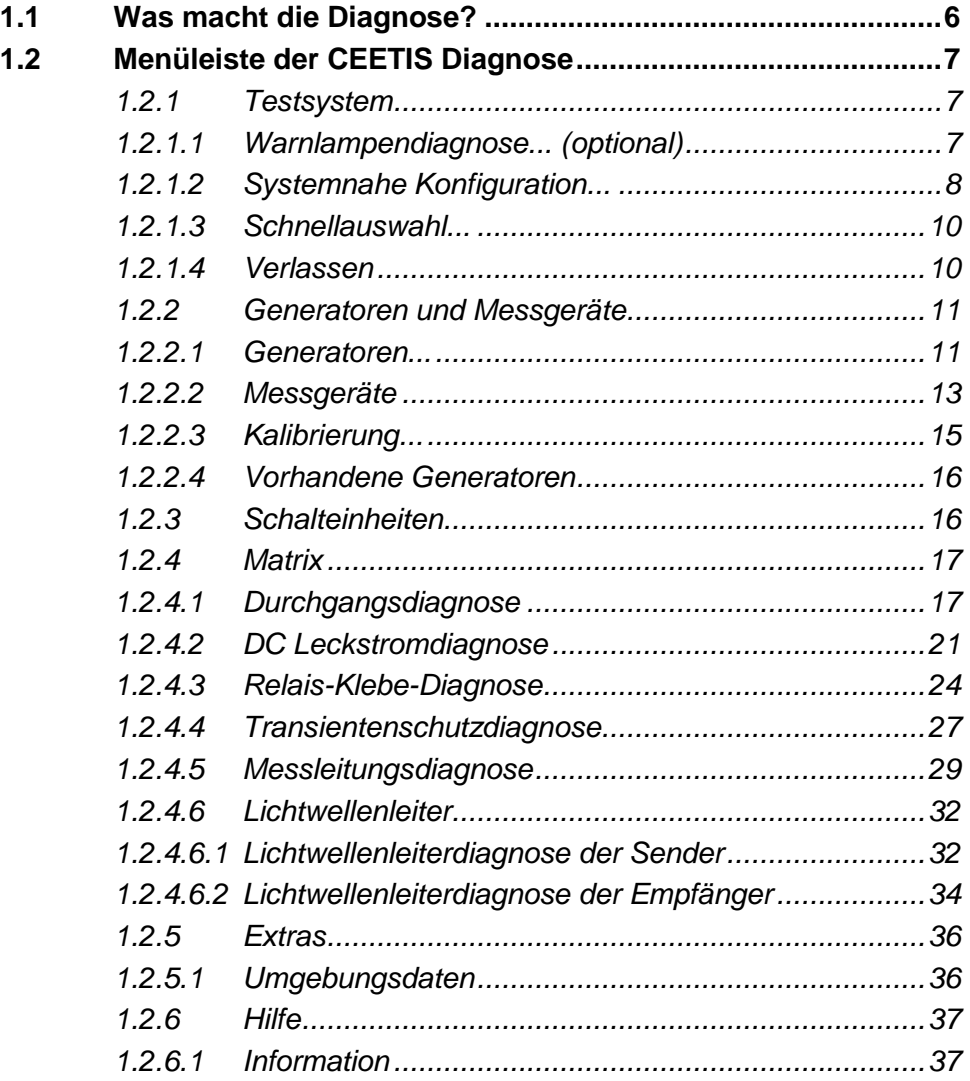

## <span id="page-5-0"></span>**1.1 Was macht die Diagnose?**

Die *CEETIS*-Diagnosefunktion prüft die Funktion der Generatoren, Messgeräte und Testpunktmatrix.

Sollten Sie bei der Diagnose Abweichungen von den Vorgabewerten feststellen, kann eine Kalibrierung bzw. Neujustierung durch den Kundendienst oder ein Austausch<sup>I</sup> der betreffenden Komponente erforderlich sein. Klären Sie dies durch Anfrage beim Kundendienst der WEETECH GmbH bzw. deren Vertretung.

Wenn Sie eine **Kalibrierung mit Kalibrierzertifikat** benötigen, setzen Sie sich bitte mit dem Kundendienst der WEETECH GmbH in Verbindung.

Die von der WEETECH GmbH für die Kalibrierung eingesetzten Messgeräte werden regelmäßig kalibriert. Sie sind auf nationale Normale der Physikalischen Technischen Bundesanstalt (PTB) oder auf andere nationale Normale rückführbar.

Bei der Durchführung einer internen **Generatorkalibrierung** wird die Genauigkeit der Generatoren anhand eingebauter Präzisionswiderstände überprüft.

Die Intervalle für die automatische Generatorkalibrierung können in der *CEETIS*-Konfiguration festgelegt werden.

Bei Bedarf kann eine Generatorkalibrierung (neben den festgelegten Intervallen) zu jeder Zeit manuell durchgeführt werden (siehe *[Kalibrierung..., Seite 15](#page-14-0)*).

Des Weiteren kann auch eine Diagnose der *Schalteinheiten*, der *Matrix* und der *Warnlampen* (optional) durchgeführt werden.

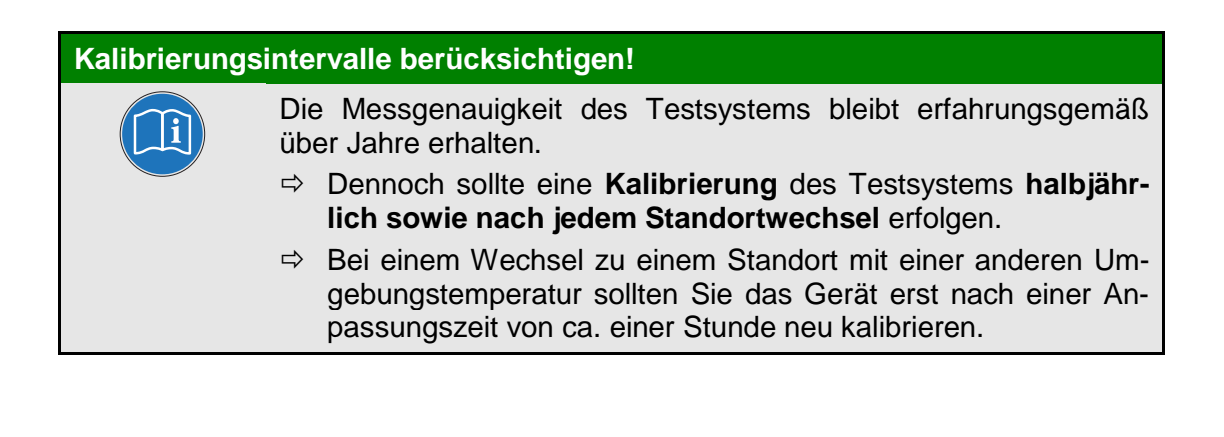

 <sup>I</sup> Der Austausch defekter Komponenten wird im Wartungshandbuch im Kapitel Austausch von Systemkomponenten beschrieben.

## <span id="page-6-0"></span>**1.2 Menüleiste der CEETIS Diagnose**

### <span id="page-6-1"></span>**1.2.1 Testsystem**

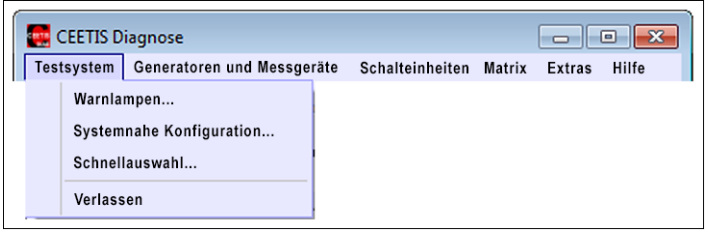

**Abb. 1-1: Das Menü** *Testsystem*

### <span id="page-6-2"></span>**1.2.1.1 Warnlampendiagnose... (optional)**

Die *Warnlampendiagnose* prüft die Funktionsfähigkeit der Warnlampe(n).

#### **Durchführung:**

- 1. Klicken Sie im Fenster *CEETIS Diagnose* auf: *Testsystem → Warnlampen…*
	- Das Fenster *Warnlampenstatus* öffnet sich.
	- Wenn Sie keine Warnlampe angeschlossen haben, wird der Status *Lampe nicht angeschlossen* angezeigt.
- 2. Schließen Sie die Warnlampe an und klicken Sie anschließend auf *Wiederholen* um den Status zu aktualisieren.

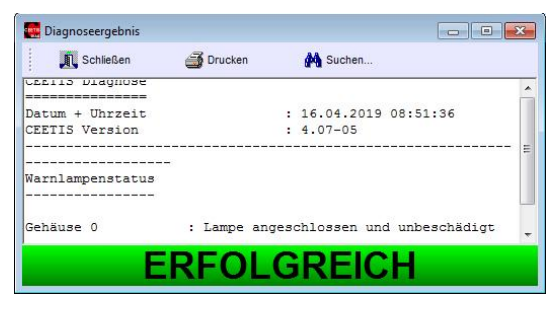

 Im Falle einer defekten Warnlampe erfolgt eine Meldung, die darauf hinweist, welches Warnlampensegment defekt ist (z. B. *Lampe defekt: oben*).

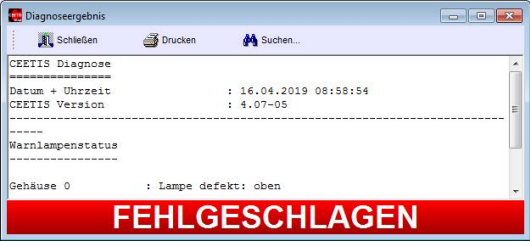

#### <span id="page-7-0"></span>**1.2.1.2 Systemnahe Konfiguration...**

Die *systemnahe Konfiguration* informiert Sie über die aktuelle Konfiguration Ihres Testsystems.

- Klicken Sie im Fenster *CEETIS Diagnose* auf: *Testsystem → Systemnahe Konfiguration…*
	- Das Fenster *Systemnahe Konfiguration* öffnet sich.

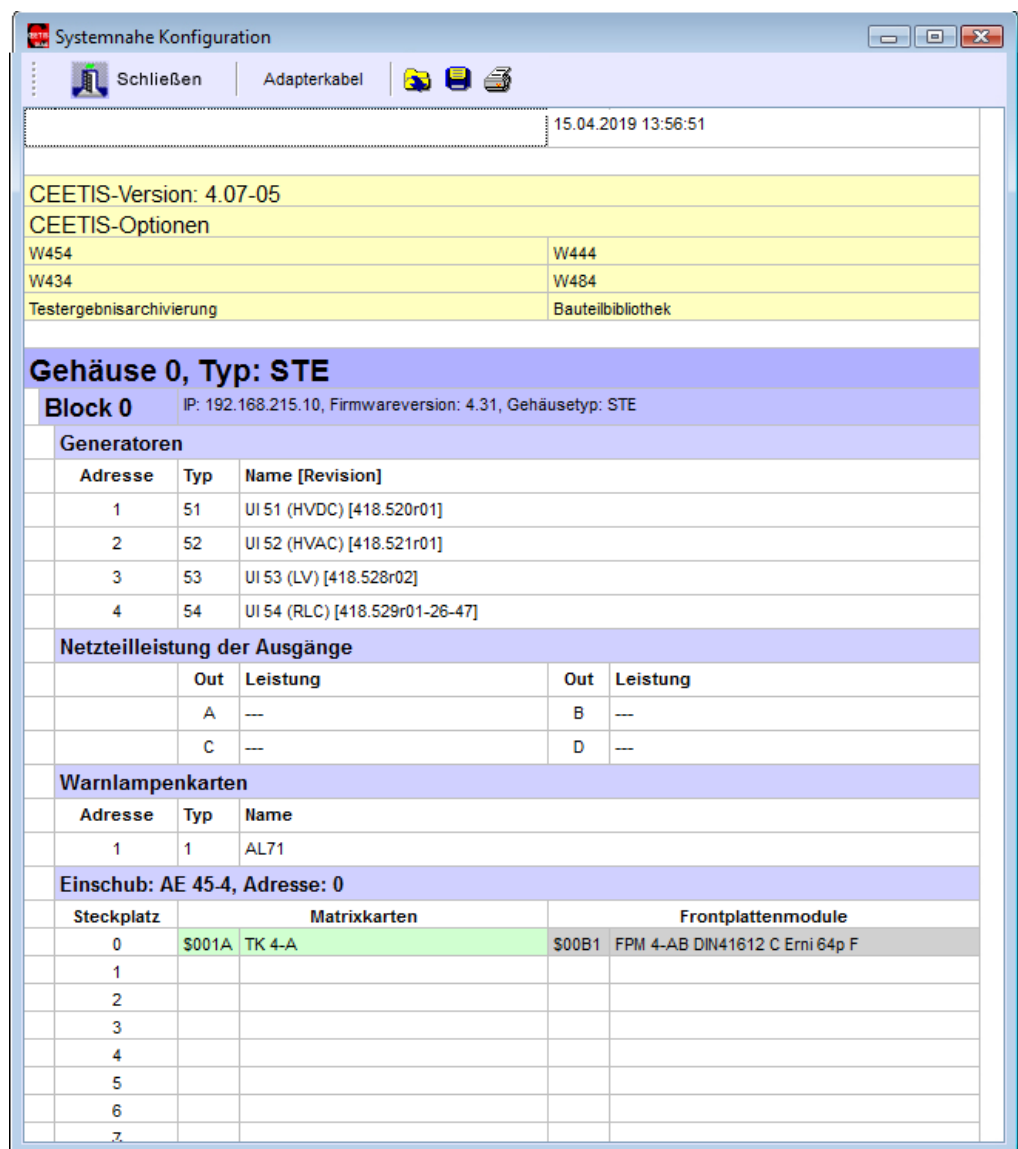

**Abb. 1-2: Das Fenster** *Systemnahe Konfiguration*

| ji,<br>Adapterkabel |              | $\bullet$ 83                  |  |                                      |                |           |  |  |  |
|---------------------|--------------|-------------------------------|--|--------------------------------------|----------------|-----------|--|--|--|
|                     |              |                               |  |                                      |                |           |  |  |  |
| <b>Gehäuse: 0</b>   |              |                               |  |                                      |                |           |  |  |  |
| Block <sub>0</sub>  |              |                               |  |                                      |                |           |  |  |  |
| Generatoren         |              |                               |  |                                      |                |           |  |  |  |
| Adresse             | Typ          | <b>Hame [Revision]</b>        |  |                                      |                |           |  |  |  |
| $\mathbf{1}$        | 51           | UI 51 (HVDC) [418.520r02]     |  |                                      |                |           |  |  |  |
| 3                   | 53           | UI 53 (LV) [418.528r02]       |  |                                      |                |           |  |  |  |
| Warnlampenkarten    |              |                               |  |                                      |                |           |  |  |  |
| Adresse             | Typ          | <b>Name</b>                   |  |                                      |                |           |  |  |  |
| 1                   | 1            | AL71                          |  |                                      |                |           |  |  |  |
|                     |              | Einschub: AE 45-4, Adresse: 0 |  |                                      |                |           |  |  |  |
| Steckplatz          | Matrixkarten |                               |  | Frontplattenmodule                   | ID Chip 0      | ID Chip 1 |  |  |  |
| 0                   |              | \$0033 TK 5-B64-U8-K8         |  | \$0040 FPM 5-AB DIN41618 HD 64p F ID | \$0000080BF2BA |           |  |  |  |
| $\mathbf{1}$        |              | \$0033 TK 5-B64-U8-K8         |  | \$0040 FPM 5-AB DIN41618 HD 64p F ID | \$0000080C00D1 |           |  |  |  |
| $\overline{2}$      |              |                               |  |                                      |                |           |  |  |  |
| 3                   |              |                               |  |                                      |                |           |  |  |  |
| 4                   |              |                               |  |                                      |                |           |  |  |  |
|                     |              |                               |  |                                      |                |           |  |  |  |

**Abb. 1-3: Konfiguration eines Testsystems mit angeschlossenen Adapterkabeln**

#### **Schaltflächen im Fenster** *Systemnahe Konfiguration***:**

#### ji, **Schließen**

Schließt das Fenster *Systemnahe Konfiguration*.

#### Adapterkabel **Adapterkabel**

Durch Anklicken dieser Schaltfläche können Sie die Werte der ID-Chips (ID) für alle angeschlossenen Adapterkabel einblenden.

 $\bullet$ 

#### **Name des ausgewählten Dateityps (\*.Dateiendung)**

Öffnet ein Browserfenster in dem Sie eine Konfigurationsdatei auswählen und öffnen können.

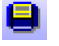

6

#### **Speichern**

Speichert die aktuell angezeigte Konfigurationsdatei.

#### **Drucken**

Druckt den Inhalt des Fensters *Systemnahe Konfiguration* aus.

### <span id="page-9-0"></span>**1.2.1.3 Schnellauswahl...**

Dieser Menüpunkt öffnet das Fenster *Schnellauswahl*. Hier können Sie alle von Ihnen benötigten Diagnosen und Kalibrationen auswählen.

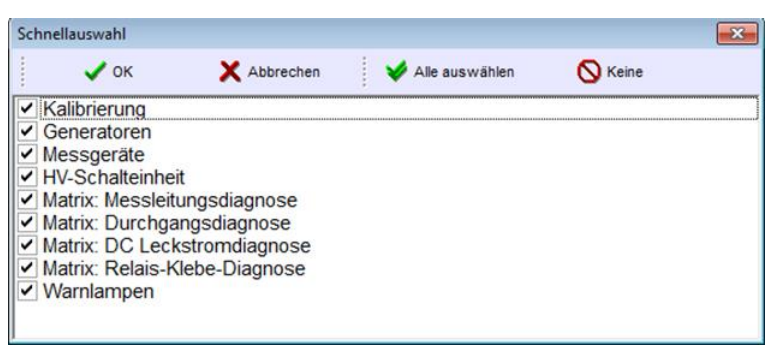

**Abb. 1-4: Das Fenster** *Schnellauswahl*

#### **Bedeutung der Schaltflächen:**

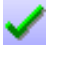

#### **OK:**

Übernimmt die aktuelle Auswahl und schließt das Fenster.

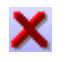

#### **Abbrechen:**

Schließt das Fenster ohne die die aktuelle Auswahl zu übernehmen.

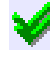

#### **Alle auswählen:**

Wählt alle angezeigten Punkte aus.

## **Keine:**

Entfernt die aktuelle Auswahl.

#### <span id="page-9-1"></span>**1.2.1.4 Verlassen**

Dieser Menüpunkt schließt die *CEETIS Diagnose*.

## <span id="page-10-0"></span>**1.2.2 Generatoren und Messgeräte**

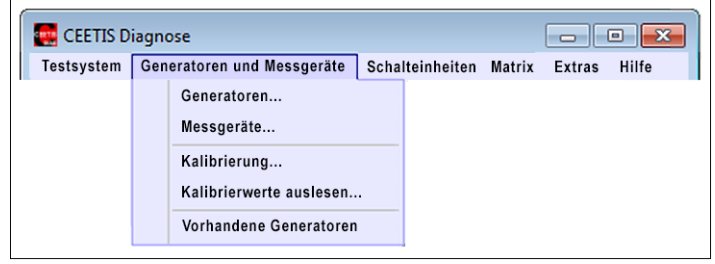

**Abb. 1-5: Das Menü** *Generatoren und Messgeräte*

#### <span id="page-10-1"></span>**1.2.2.1 Generatoren...**

Dieser Menüpunkt überprüft die Strom- und Spannungsbereiche der Generatoren.

- 1. Wählen Sie im Fenster *Generatorauswahl* die Generatoren aus, für die Sie die Diagnose durchführen möchten.
	- Die in diesem Fenster angezeigten Generatoren sind abhängig von der Ausstattung Ihres Testsystems.

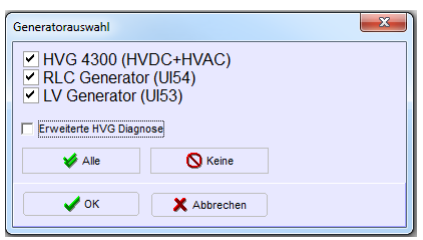

- 2. Bestätigen Sie Ihre Auswahl mit *Ok*
- 3. Das Fenster für den ersten Diagnoseschritt öffnet sich:

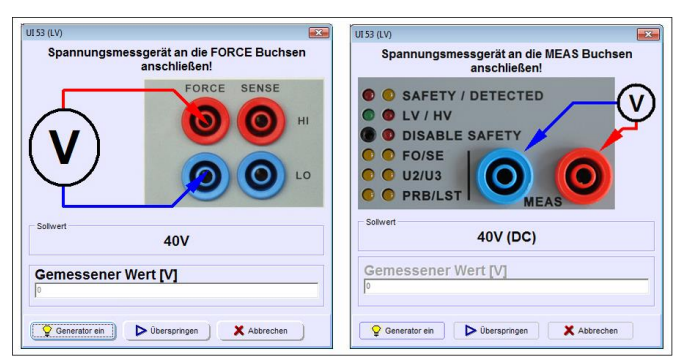

**Abb. 1-6: Anweisungsfenster für den ersten Diagnoseschritt (links W 454, rechts W 444)** 

- 4. Schließen Sie das Spannungsmessgerät gemäß Vorgabe an die beiden *Force*-Buchsen an.
	- Beachten Sie dabei, dass Sie das Multimeter gemäß Anweisung an die richtigen Messbuchsen anschließen.
	- Berücksichtigen Sie bei den einzelnen Diagnoseschritten, dass Sie immer einen geeigneten Messbereich an Ihrem Multimeter eingestellt haben.
- 5. Klicken Sie auf *Generator ein*.
- 6. Lesen Sie den Messwert am angeschlossenen Multimeter ab und tragen Sie ihn in das Feld *Gemessener Wert [V]* ein.
- 7. Klicken Sie auf *Ok* um die Eingabe zu bestätigen. Es öffnet sich das Fenster für den nächsten Diagnoseschritt.
- 8. Folgen Sie bei allen weiteren Diagnoseschritten den Anweisungen am Bildschirm. Führen Sie auf diese Weise die Diagnose bis zu ihrem Ende durch.
	- Mit der *Überspringen*-Schaltfläche wird ein Diagnoseschritt übersprungen.
	- Mit der *Abbrechen*-Schaltfläche können Sie die Diagnose beenden.
- 9. Am Ende der Diagnose öffnet sich das Fenster *Diagnoseergebnis* mit dem Diagnoseprotokoll.
	- Sie können das Diagnoseprotokoll nach gesuchten Einträgen durchsuchen und Sie können das Diagnoseprotokoll ausdrucken.

| Diagnoseergebnis                                                              |                             |                                        |                    |  |  |  |
|-------------------------------------------------------------------------------|-----------------------------|----------------------------------------|--------------------|--|--|--|
|                                                                               | Schließen <b>Siehrucken</b> | <b>A</b> Suchen                        |                    |  |  |  |
| Diagnose der Generatoren                                                      |                             |                                        |                    |  |  |  |
| Datum + Uhrzeit<br><b>CEETIS Version</b>                                      |                             | : 15.04.2019 17:31:05<br>$: 4.07 - 05$ |                    |  |  |  |
| Geprüfte Geräte<br>- HVAC Generator (UI52) [418.521r01]                       |                             |                                        |                    |  |  |  |
| Generator                                                                     |                             | : HVAC Generator (UI52)                |                    |  |  |  |
| Spannungsbereiche                                                             |                             |                                        |                    |  |  |  |
| $Sollwert$ = 750V +/-37,5V [HVAC Generator (UI52)]<br>Externer Messwert= 750V |                             |                                        |                    |  |  |  |
| Strombereiche                                                                 |                             |                                        |                    |  |  |  |
| Ergebnis: Diagnose erfolgreich                                                |                             |                                        |                    |  |  |  |
|                                                                               |                             |                                        | <b>ERFOLGREICH</b> |  |  |  |

**Abb. 1-7: Das Diagnoseprotokoll im Fenster "Diagnoseergebnis"**

#### **Bedeutung der Begriffe im Protokoll:**

**Sollwert:**

Vorgabewert mit den erlaubten Toleranzen. In eckigen Klammern: Bezeichnung des überprüften Generators.

**Externer Messwert:**

Istwert, der mit dem Multimeter gemessen, und im Diagnosefenster ins Feld *Gemessener Wert* eingetragen wurde.

#### <span id="page-12-0"></span>**1.2.2.2 Messgeräte**

Dieser Menüpunkt überprüft die Messbereiche der Generatoren. Dazu werden die intern ermittelten Messwerte mit den externen Messwerten des Multimeters verglichen.

- 1. Wählen Sie im Fenster *Generatorauswahl* die Generatoren aus, für die Sie die Diagnose durchführen möchten.
	- Die in diesem Fenster angezeigten Generatoren sind abhängig von der Ausstattung Ihres Testsystems.

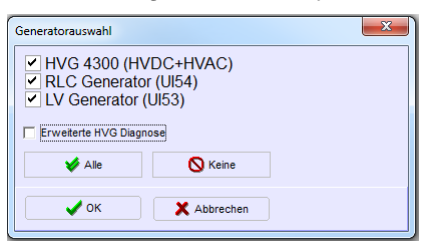

- 2. Bestätigen Sie Ihre Auswahl mit *Ok*
- 3. Das Fenster für den ersten Diagnoseschritt öffnet sich:

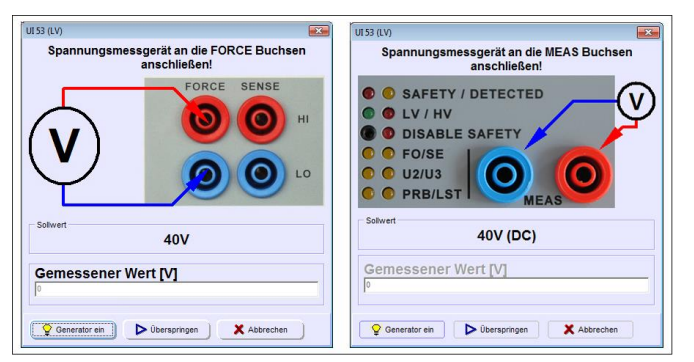

**Abb. 1-8: Anweisungsfenster für den ersten Diagnoseschritt (links W 454, rechts W 444)** 

- 4. Schließen Sie das Spannungsmessgerät gemäß Vorgabe an die beiden *Force*-Buchsen an.
	- Beachten Sie dabei, dass Sie das Multimeter gemäß Anweisung an die richtigen Messbuchsen anschließen.
	- Berücksichtigen Sie bei den einzelnen Diagnoseschritten, dass Sie immer einen geeigneten Messbereich an Ihrem Multimeter eingestellt haben.
- 5. Klicken Sie auf *Generator ein*.
- 6. Lesen Sie den Messwert am angeschlossenen Multimeter ab und tragen Sie ihn in das Feld *Gemessener Wert [V]* ein.
- 7. Klicken Sie auf *Ok* um die Eingabe zu bestätigen. Es öffnet sich das Fenster für den nächsten Diagnoseschritt.
- 8. Folgen Sie bei allen weiteren Diagnoseschritten den Anweisungen am Bildschirm. Führen Sie auf diese Weise die Diagnose bis zu ihrem Ende durch.
	- Mit der *Überspringen*-Schaltfläche wird ein Diagnoseschritt übersprungen.
	- Mit der *Abbrechen*-Schaltfläche können Sie die Diagnose beenden.
- 9. Am Ende der Diagnose öffnet sich das Fenster *Diagnoseergebnis* mit dem Diagnoseprotokoll.
	- ▶ Sie können das Diagnoseprotokoll nach gesuchten Einträgen durchsuchen und Sie können das Diagnoseprotokoll ausdrucken.

#### **Definition der Begriffe im Protokoll:**

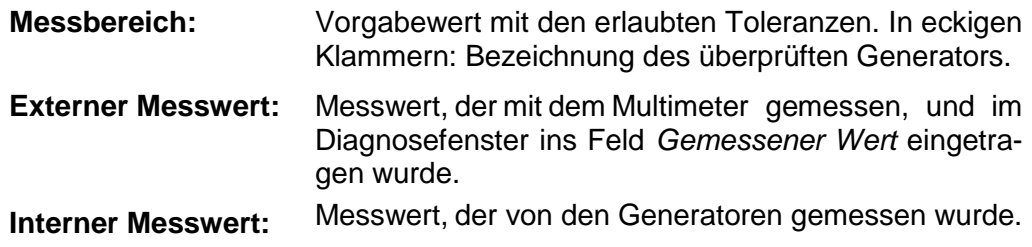

- 10. Um die Diagnose ein weiteres Mal durchzuführen, klicken Sie auf *Wiederholen*.
	- Wenn Sie die Diagnose mit veränderten Parametern wiederholen möchten, klicken Sie auf *Generatoren und Messgeräte → Messgeräte…*

#### <span id="page-14-0"></span>**1.2.2.3 Kalibrierung...**

Die *Generatorkalibrierung* garantiert die Messgenauigkeit der Generatoren durch eine interne Kalibrierung. Dabei wird die Messgenauigkeit des Generators anhand eingebauter Präzisionswiderstände überprüft und gegebenenfalls neu kalibriert.

In der *Testsystemkonfiguration* können Sie die Kalibrierungsintervalle für die **automatische Überprüfung der Generatoren** festlegen.

Die Generatorkalibrierung wird, dem eingestellten Kalibrierungsintervall entsprechend, automatisch ausgeführt. Wollen Sie eine Generatorkalibrierung unabhängig vom eingestellten Kalibrierungsintervall durchführen, verfahren Sie wie folgt:

- 1. Klicken Sie im Menü *Generatoren und Messgeräte* auf *Kalibrierung*. Das Fenster *Generatorauswahl* wird geöffnet.
- 2. Wählen Sie im Fenster *Generatorauswahl* die Generatoren aus, für die Sie die Kalibrierung durchführen möchten.
	- Die in diesem Fenster angezeigten Generatoren sind abhängig von der Ausstattung Ihres Testsystems.
- 3. Bestätigen Sie Ihre Auswahl mit *Ok*.
- 4. Am Ende der Kalibrierung öffnet sich ein Textbetrachter mit dem Kalibrierungsprotokoll.
	- Hier können Sie das Kalibrierungsprotokoll nach Einträgen durchsuchen und ausdrucken.

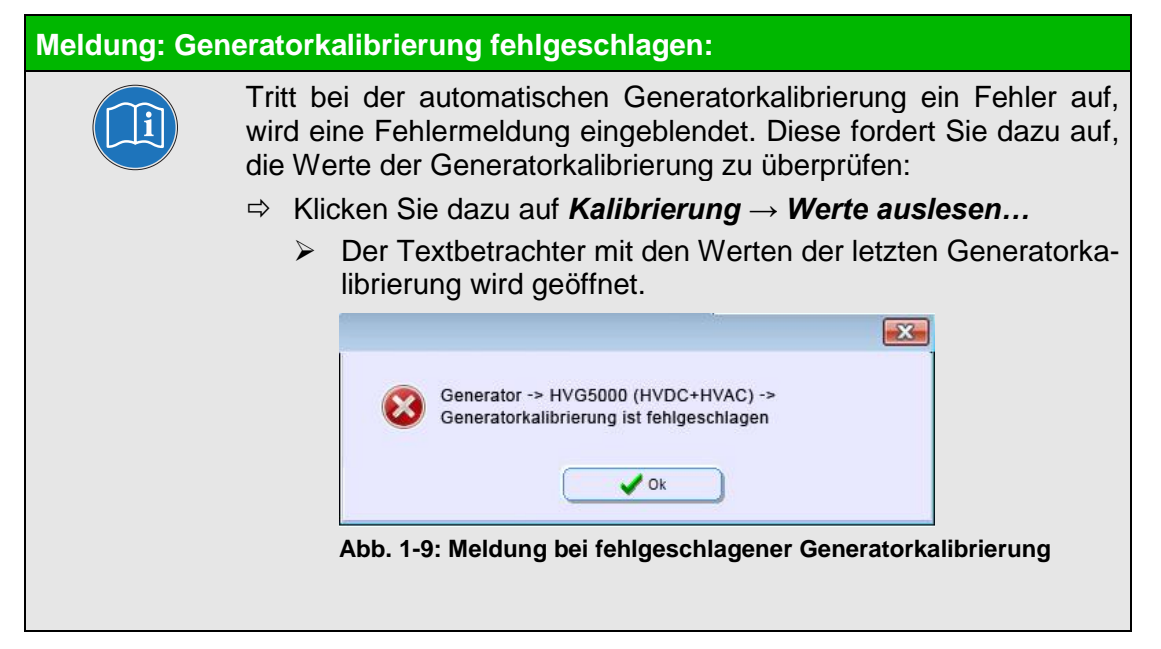

#### <span id="page-15-1"></span>**1.2.2.4 Vorhandene Generatoren**

Mit diesem Menüpunkt werden alle Generatoren angezeigt, die im Testsystem verfügbar sind. Zu jedem der Generatoren werden die Busadresse, die ID und die Seriennummer angezeigt.

| <b>CEETIS Diagnose</b>                                |        |              |                |                      |                  |                     |
|-------------------------------------------------------|--------|--------------|----------------|----------------------|------------------|---------------------|
| Testsystem Generatoren und Messgeräte Schalteinheiten | Matrix | Extras Hilfe |                |                      |                  |                     |
| <b>603</b> Abbruch<br>Wiederholen                     |        |              |                |                      |                  |                     |
| <b>LU</b> EETECH                                      |        |              |                |                      |                  | W 444               |
|                                                       |        |              | Busadresse     | ID Nummer            | Seriennummer     |                     |
| HV-Schalteinheit (WA07)                               |        |              | 9              |                      | 418,694r03       |                     |
| RLC Generator (UI54)                                  |        |              | $\frac{4}{3}$  | 54                   | 418.529r01-26-47 | 目                   |
| LV Generator (UI53)                                   |        |              | 3              | 53                   | 418.528r02       |                     |
| HVAC Generator (UI52)                                 |        |              | $\overline{c}$ | 52 <sub>1</sub>      | 418.521r01       |                     |
| HVDC Generator (UI51)                                 |        |              | $\mathbf{1}$   | 51                   | 418.520r01       |                     |
| m<br>$\rightarrow$                                    |        |              |                |                      |                  |                     |
| Diagnose auswählen: Bereit                            |        |              |                | Gefährliche Spannung | $\bf{0}$         | <b>Keine Fehler</b> |

**Abb. 1-10: Das Fenster "CEETIS Diagnose" mit allen im Testsystem vorhandenen Generatoren**

## <span id="page-15-0"></span>**1.2.3 Schalteinheiten**

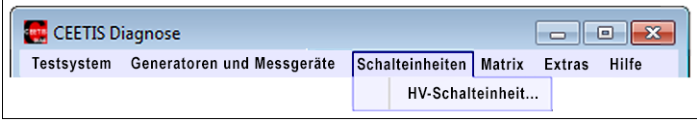

**Abb. 1-11: Das Menü** *Schalteinheiten*

Mit diesem Menüpunkt können Sie die Schalteinheiten Ihres Testsystems überprüfen.

- 1. Klicken Sie im Menü *Schalteinheiten* auf *HV-Schalteinheit…*.
	- Die Diagnose der Schalteinheiten wird durchgeführt und im Fenster *Diagnoseergebnis* angezeigt.

## <span id="page-16-0"></span>**1.2.4 Matrix**

Die *Matrixdiagnose* prüft die Funktionsfähigkeit der Schaltmatrix (Testpunktmodule, Einschübe). Sie ist in mehrere Einzeldiagnosen aufgeteilt.

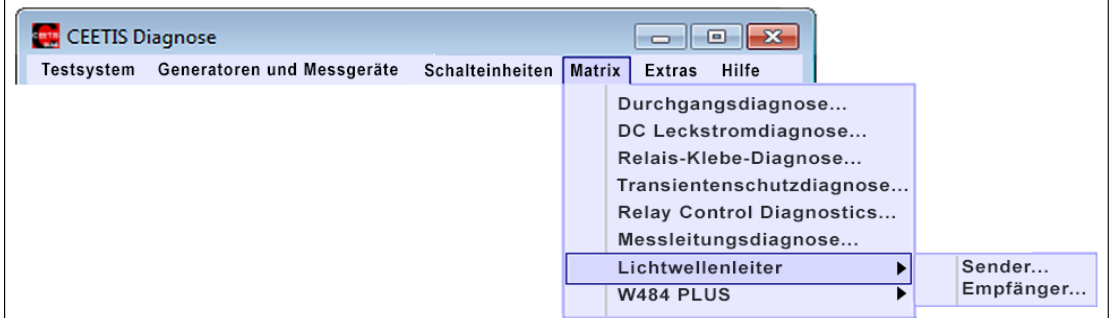

**Abb. 1-12: Das Menü** *Matrix*

#### <span id="page-16-1"></span>**1.2.4.1 Durchgangsdiagnose**

Die *Durchgangsdiagnose* prüft alle Relais auf den Karten auf Durchgang. Dazu wird bei geschlossenen Relais ein Strom eingeprägt und aus der gemessenen Spannung der Widerstand berechnet. Damit ein Relais als fehlerfrei eingestuft wird, muss der ermittelte Widerstand unter der angegebenen Schwelle liegen.

- 1. Klicken Sie auf *Matrix → Durchgangsdiagnose…*.
- 2. Der *Assistent für die Matrixdiagnose* öffnet sich. Rufen Sie bei Bedarf die *Matrixkonfiguration* auf, um eventuell vorgenommene Änderungen an der Testsystemmatrix zu aktualisieren.
	- Klicken Sie auf *Weiter*, um mit der Diagnose fortzufahren.

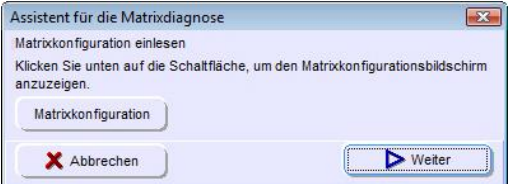

### **Diagnose CEETIS**

- 3. Wählen Sie den Kartenbereich aus, der überprüft werden soll.
	- Geben Sie dazu die Nummer der ersten und die Nummer der letzten zu überprüfenden Karte in die Felder ein und klicken Sie auf *Weiter*.

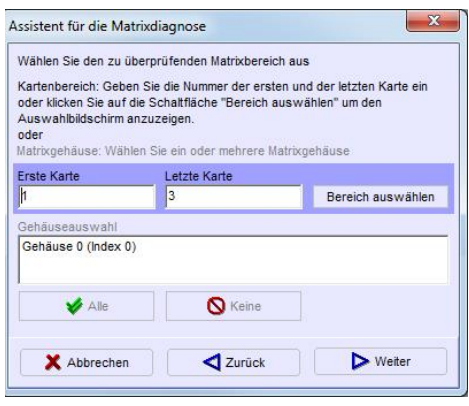

- Der Kartenbereich kann auch über das Fenster *Bereich auswählen* festgelegt werden. Klicken Sie dazu auf die Schaltfläche *Bereich auswählen*.
- Dieses Fenster zeigt, welcher Steckplatz mit welchem Kartentyp belegt ist. Sollte Ihr System mit unterschiedlichen Kartentypen ausgestattet sein, können Sie damit auf einfache Weise einen bestimmten Kartentyp auswählen.

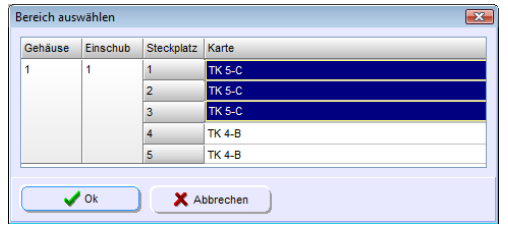

- 4. Wählen Sie die Relais aus, die überprüft werden sollen.
	- $\triangleright$  Nicht alle Relais sind in jedem Testsystem vorhanden.
	- Wählen Sie die *U1/U4-*Relais nur aus, wenn keine Spannungsquellen angeschlossen sind.
	- Wenn Sie ein System mit verteilter Matrix prüfen, müssen für den Test der Powerrelais alle Matrixkoffer (MC) mit den *U2/U3*-Kabeln verbunden sein!

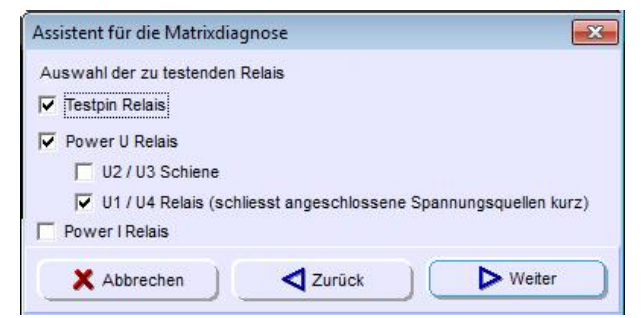

- 5. In diesem Fenster können die Werte für die Testpinparameter eingestellt werden.
	- Beim Öffnen des Fensters werden die Standardwerte angezeigt.

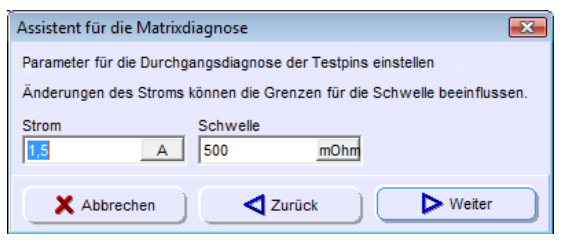

- 6. In diesem Fenster können die Werte für die Powerpinparameter eingestellt werden.
	- Dieses Fenster wird nur angezeigt, wenn in Ihrem Testsystem Powerpins vorhanden sind!
	- Beim Öffnen des Fensters werden die Standardwerte angezeigt.
	- Klicken Sie auf *Weiter*.

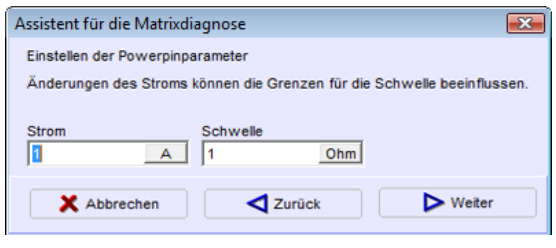

 Eine Meldung weist Sie darauf hin, dass alle Prüflinge vom Tester entfernt und alle externen Spannungsquellen ausgeschaltet sein müssen.

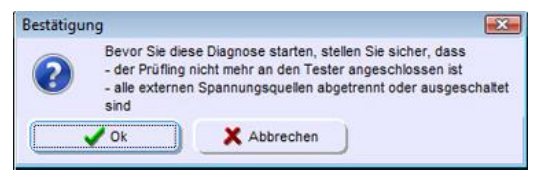

- 7. **Befolgen Sie diese Meldung** und klicken Sie auf *Ok* um die Diagnose zu starten.
	- In der Statuszeile zeigt ein Fortschrittsbalken den Verlauf der Diagnose an.
	- Die Anzahl der Fehler, die während der Diagnose gefunden werden, wird im rechten Feld der Statuszeile angezeigt.
- 8. Am Ende der Diagnose öffnet sich das Fenster *Diagnoseergebnis* mit dem Diagnoseprotokoll.
	- Sie können das Diagnoseprotokoll nach Einträgen durchsuchen und ausdrucken.
	- Befinden sich alle Messwerte innerhalb der vorgegebenen Toleranzen, wird am Ende des Protokolls die Meldung *Erfolgreich* angezeigt. Sind beim Diagnoselauf Fehler aufgetreten, wird die Meldung *Fehlgeschlagen* angezeigt.
- 9. Um die Diagnose ein weiteres Mal durchzuführen, klicken Sie auf *Wiederholen*.
	- Wenn Sie die Diagnose mit veränderten Werten wiederholen möchten, klicken Sie in der Menüleiste auf *Matrix→ Durchgangsdiagnose …*

#### <span id="page-20-0"></span>**1.2.4.2 DC Leckstromdiagnose**

Die *DC Leckstromdiagnose* prüft die Spannungsfestigkeit der Relais auf den Karten. Dazu werden die geöffneten Relais mit einer Spannung beaufschlagt und der fließende Strom gemessen. Der ermittelte Widerstand muss dabei oberhalb des vorgegebenen Schwellenwertes liegen.

#### **Durchführung:**

- 1. Klicken Sie auf *Matrix → DC-Leckstromdiagnose…*.
- 2. Der *Assistent für die Matrixdiagnose* öffnet sich. Rufen Sie bei Bedarf die *Matrixkonfiguration* auf, um eventuell vorgenommene Änderungen an der Testsystemmatrix zu aktualisieren.
	- Klicken Sie auf *Weiter*, um mit der Diagnose fortzufahren.

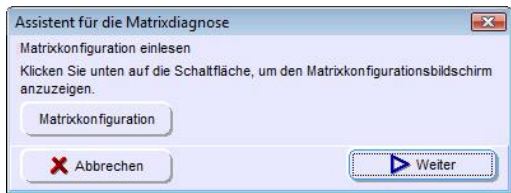

- 3. Wählen Sie den Kartenbereich aus, der überprüft werden soll.
	- Geben Sie dazu die Nummer der ersten und die Nummer der letzten zu überprüfenden Karte in die Felder ein und klicken Sie auf *Weiter*.

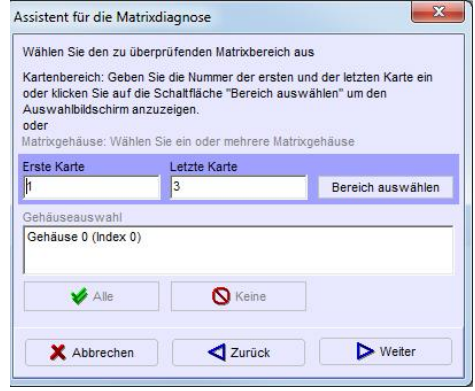

 Der Kartenbereich kann auch über das Fenster *Bereich auswählen* festgelegt werden. Klicken Sie dazu auf die Schaltfläche *Bereich auswählen*.

 $\triangleright$  Dieses Fenster zeigt, welcher Steckplatz mit welchem Kartentyp belegt ist. Sollte Ihr System mit unterschiedlichen Kartentypen ausgestattet sein, können Sie damit auf einfache Weise einen bestimmten Kartentyp auswählen.

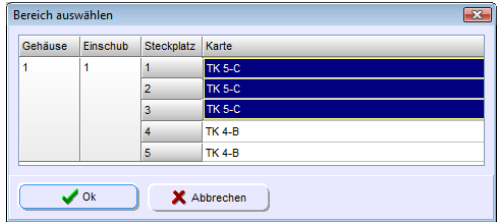

- 4. Stellen Sie die Parameter für die *DC Leckstromdiagnose* ein. Wenn Ihr Testsystem über mehrere Kartentypen verfügt, können Sie die Parameter für jeden Kartentyp separat einstellen. Klicken Sie dazu auf den entsprechenden Reiter, um die Parameter für die gewünschte Spezifikation (z. B. *C* oder *D*) einzustellen.
	- ▶ Beim Öffnen des Fensters werden die Standardwerte angezeigt.

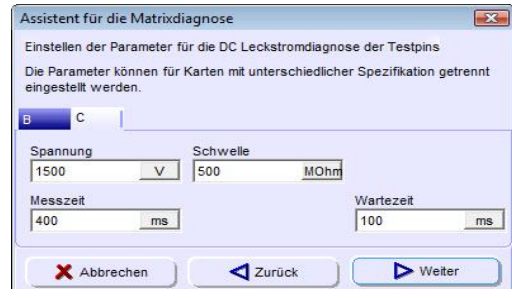

- 5. Klicken Sie auf *Weiter*.
	- Eine Meldung weist Sie darauf hin, dass alle Prüflinge vom Tester entfernt und alle externen Spannungsquellen ausgeschaltet sein müssen.

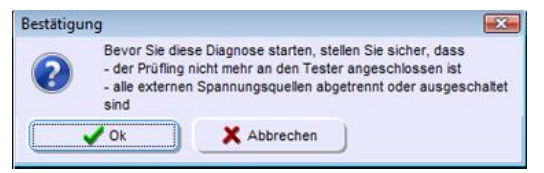

- 6. **Befolgen Sie diese Meldung** und klicken Sie auf *Ok* um die Diagnose zu starten.
	- In der Statuszeile zeigt ein Fortschrittsbalken den Verlauf der Diagnose an.
	- Die Anzahl der Fehler, die während der Diagnose gefunden werden, wird im rechten Feld der Statuszeile angezeigt.
- 7. Am Ende der Diagnose öffnet sich das Fenster *Diagnoseergebnis* mit dem Diagnoseprotokoll.
	- Sie können das Diagnoseprotokoll nach Einträgen durchsuchen und ausdrucken.
	- Befinden sich alle Messwerte innerhalb der vorgegebenen Toleranzen, wird am Ende des Protokolls die Meldung *Erfolgreich* angezeigt. Sind beim Diagnoselauf Fehler aufgetreten, wird die Meldung *Fehlgeschlagen* angezeigt.

#### **Die Schaltflächen im Textbetrachter:**

**Drucken:** Druckt das Diagnoseprotokoll aus.

- **Suchen…:** Öffnet eine Suchmaske. Geben Sie dort einen Wert ein, nach dem Sie im Protokoll suchen möchten.
- **Schließen:** Schließt den Textbetrachter und kehrt zurück zum Fenster mit dem Diagnoseergebnis.
- 8. Um die Diagnose ein weiteres Mal durchzuführen, klicken Sie auf *Wiederholen*.
	- Wenn Sie die Diagnose mit veränderten Parametern wiederholen möchten, klicken Sie auf *Matrix → DC Leckstromdiagnose…*

#### <span id="page-23-0"></span>**1.2.4.3 Relais-Klebe-Diagnose**

Die *Relais-Klebe-Diagnose* überprüft die Powerpins auf den Karten. Dabei werden alle Relais zuerst geschlossen und anschließend wieder geöffnet. Es wird gemessen, ob sich alle Relais wieder geöffnet haben.

#### **Durchführung:**

- 1. Klicken Sie auf *Matrix → Relais-Klebe-Diagnose...*
- 2. Der *Assistent für die Matrixdiagnose* öffnet sich. Rufen Sie bei Bedarf die *Matrixkonfiguration* auf, um eventuell vorgenommene Änderungen an der Testsystemmatrix zu aktualisieren.
	- Klicken Sie auf *Weiter*, um mit der Diagnose fortzufahren.

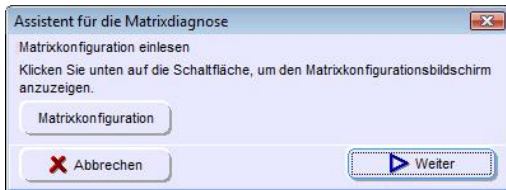

- 3. Wählen Sie den Kartenbereich aus, der überprüft werden soll.
	- Geben Sie dazu die Nummer der ersten und die Nummer der letzten zu überprüfenden Karte in die Felder ein und klicken Sie auf *Weiter*.

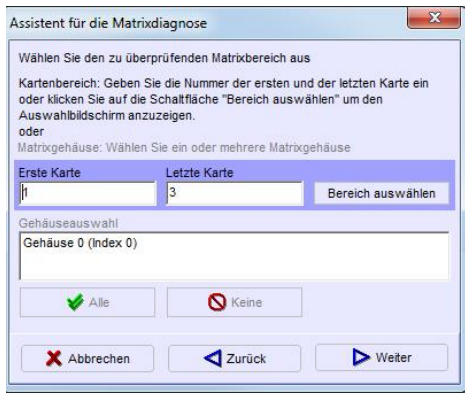

 Der Kartenbereich kann auch über das Fenster *Bereich auswählen* festgelegt werden. Klicken Sie dazu auf die Schaltfläche *Bereich auswählen*.

 $\triangleright$  Dieses Fenster zeigt, welcher Steckplatz mit welchem Kartentyp belegt ist. Sollte Ihr System mit unterschiedlichen Kartentypen ausgestattet sein, können Sie damit auf einfache Weise einen bestimmten Kartentyp auswählen.

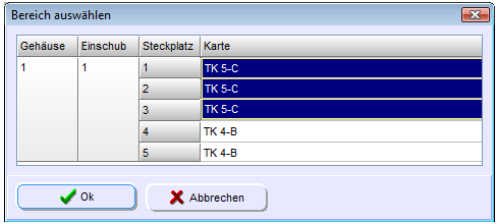

- 4. Im Fenster *Einstellen der Parameter* werden der Strom und die Schwelle für die Relais-Klebe-Diagnose eingestellt.
	- Beim Öffnen des Fensters werden die Standardwerte angezeigt.
	- Klicken Sie auf *Weiter*.

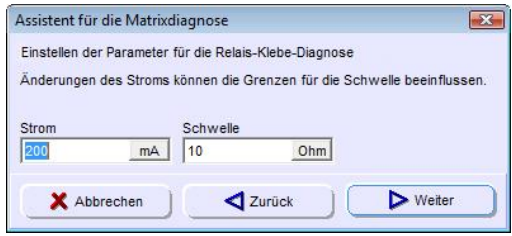

 Eine Meldung weist Sie darauf hin, dass alle Prüflinge vom Tester entfernt und alle externen Spannungsquellen ausgeschaltet sein müssen.

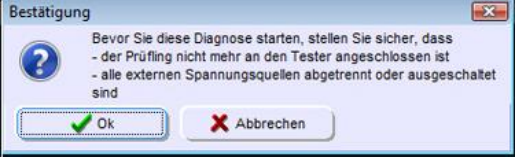

- 5. **Befolgen Sie diese Meldung** und klicken Sie auf *Ok* um die Diagnose zu starten.
	- > In der Statuszeile zeigt ein Fortschrittsbalken den Verlauf der Diagnose an.
	- Die Anzahl der Fehler, die während der Diagnose gefunden werden, wird im rechten Feld der Statuszeile angezeigt.
- 6. Am Ende der Diagnose öffnet sich das Fenster *Diagnoseergebnis* mit dem Diagnoseprotokoll.
	- > Sie können das Diagnoseprotokoll nach Einträgen durchsuchen und ausdrucken.

 Befinden sich alle Messwerte innerhalb der vorgegebenen Toleranzen, wird am Ende des Protokolls die Meldung *Erfolgreich* angezeigt. Sind beim Diagnoselauf Fehler aufgetreten, wird die Meldung *Fehlgeschlagen* angezeigt.

#### **Die Schaltflächen im Textbetrachter:**

**Drucken:** Druckt das Diagnoseprotokoll aus.

- Suchen...: Öffnet eine Suchmaske. Geben Sie dort einen Wert ein, nach dem Sie im Protokoll suchen möchten.
- **Schließen:** Schließt den Textbetrachter und kehrt zurück zum Fenster mit dem Diagnoseergebnis.
- 7. Um die Diagnose ein weiteres Mal durchzuführen, klicken Sie auf *Wiederholen*.
	- Wenn Sie die Diagnose mit veränderten Parametern wiederholen möchten, klicken Sie auf *Matrix → Relais-Klebe-Diagnose...*.

#### <span id="page-26-0"></span>**1.2.4.4 Transientenschutzdiagnose**

Die *Transientenschutzdiagnose* prüft den Überspannungsschutz der Karten. Alle Pins werden dabei mit zwei verschiedenen Spannungen getestet. Während die niedrige Spannung verschaltet werden darf, muss eine Verschaltung der höheren Spannung durch den Überspannungsschutz verhindert werden.

Bei **Karten ohne Transientenschutz** liefert die Diagnose **keine Messwerte**!

#### **Durchführung:**

- 1. Klicken Sie auf *Matrix → Transientenschutzdiagnose...*
- 2. Der *Assistent für die Matrixdiagnose* öffnet sich. Rufen Sie bei Bedarf die *Matrixkonfiguration* auf, um eventuell vorgenommene Änderungen an der Testsystemmatrix zu aktualisieren.
	- Klicken Sie auf *Weiter*, um mit der Diagnose fortzufahren.

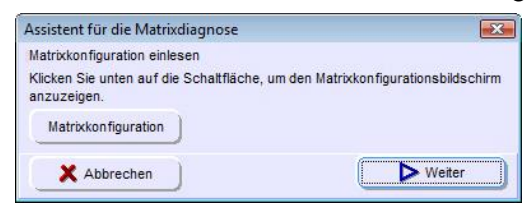

- 3. Wählen Sie den Kartenbereich aus, der überprüft werden soll.
	- Geben Sie dazu die Nummer der ersten und die Nummer der letzten zu überprüfenden Karte in die Felder ein und klicken Sie auf *Weiter*.

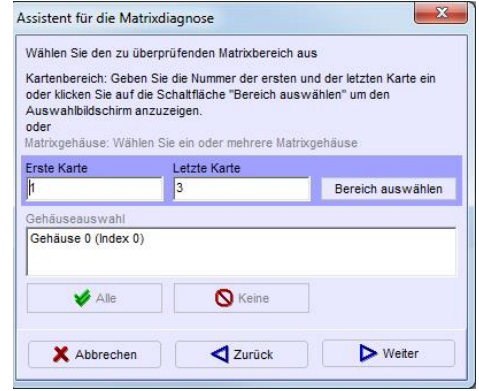

 Der Kartenbereich kann auch über das Fenster *Bereich auswählen* festgelegt werden. Klicken Sie dazu auf die Schaltfläche *Bereich auswählen*.

 $\triangleright$  Dieses Fenster zeigt, welcher Steckplatz mit welchem Kartentyp belegt ist. Sollte Ihr System mit unterschiedlichen Kartentypen ausgestattet sein, können Sie damit auf einfache Weise einen bestimmten Kartentyp auswählen.

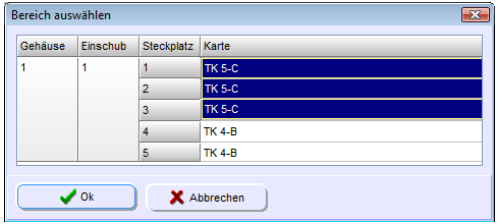

 Eine Meldung weist Sie darauf hin, dass alle Prüflinge vom Tester entfernt und alle externen Spannungsquellen ausgeschaltet sein müssen.

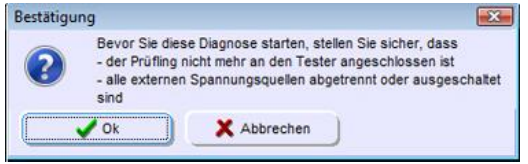

- 4. **Befolgen Sie diese Meldung** und klicken Sie auf *Ok* um die Diagnose zu starten.
- 5. Am Ende der Diagnose öffnet sich das Fenster *Diagnoseergebnis* mit dem Diagnoseprotokoll.
	- Sie können das Diagnoseprotokoll nach Einträgen durchsuchen und ausdrucken.
	- Befinden sich alle Messwerte innerhalb der vorgegebenen Toleranzen, wird am Ende des Protokolls die Meldung *Erfolgreich* angezeigt. Sind beim Diagnoselauf Fehler aufgetreten, wird die Meldung *Fehlgeschlagen* angezeigt.

#### **Die Schaltflächen im Textbetrachter:**

**Drucken:** Druckt das Diagnoseprotokoll aus.

- **Suchen…:** Öffnet eine Suchmaske. Geben Sie dort einen Wert ein, nach dem Sie im Protokoll suchen möchten.
- **Schließen:** Schließt den Textbetrachter und kehrt zurück zum Fenster mit dem Diagnoseergebnis.
- 6. Um die Diagnose ein weiteres Mal durchzuführen, klicken Sie auf *Wiederholen*.

#### <span id="page-28-0"></span>**1.2.4.5 Messleitungsdiagnose**

Die *Messleitungsdiagnose* überprüft die internen Verbindungen der Matrix sowie die Leitungen, die die Matrix mit den Generatoren und Messgeräten verbinden.

- 1. Klicken Sie in der Menüleiste auf *Matrix → Messleitungsdiagnose…*
- 2. Der *Assistent für die Matrixdiagnose* öffnet sich. Rufen Sie bei Bedarf die *Matrixkonfiguration* auf, um eventuell vorgenommene Änderungen an der Testsystemmatrix zu aktualisieren.
	- Klicken Sie auf *Weiter*, um mit der Diagnose fortzufahren.

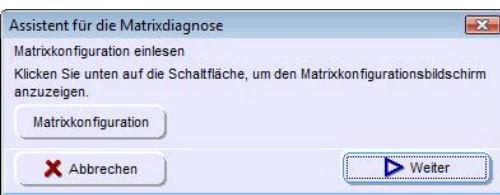

- 3. Wählen Sie die Testschritte aus, die Sie durchführen möchten.
	- Wenn Sie ein System mit verteilter Matrix prüfen, müssen für den *U2/U3 Messleitungstest* alle Matrixkoffer mit den *U2/U3*-Kabeln verbunden sein!
	- Klicken Sie auf *Weiter*. Die darauf folgenden Fenster hängen von Ihrer Auswahl ab.

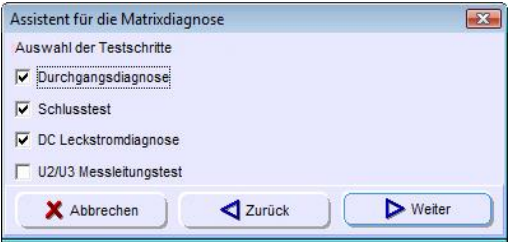

- 4. Stellen Sie die Parameter für die *Durchgangsdiagnose* der Testpins ein.
	- Klicken Sie auf *Weiter*.

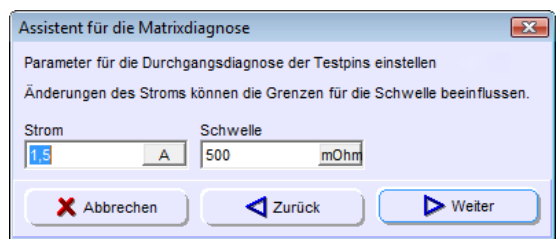

- 5. Stellen Sie die Parameter für die *DC Leckstromdiagnose* ein. Wenn Ihr Testsystem über mehrere Kartentypen verfügt, können Sie die Parameter für jeden Kartentyp separat einstellen. Klicken Sie dazu auf den entsprechenden Reiter, um die Parameter für die gewünschte Spezifikation (z. B. *C* oder *D*) einzustellen.
	- Klicken Sie auf *Weiter*.

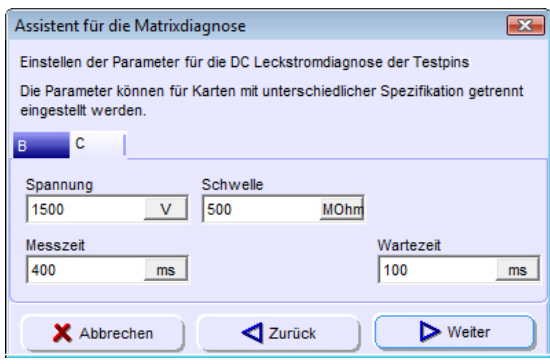

- 6. Stellen Sie die Powerpinparameter für den *U2/U3 Messleitungstest* ein.
	- Klicken Sie auf *Weiter*.

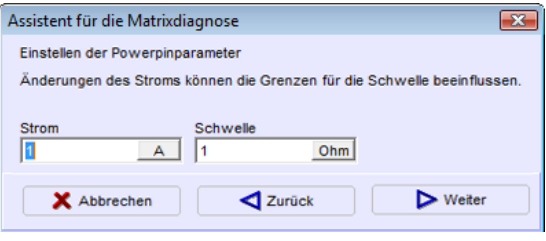

 Eine Meldung weist Sie darauf hin, dass alle Prüflinge vom Tester entfernt und alle externen Spannungsquellen ausgeschaltet sein müssen.

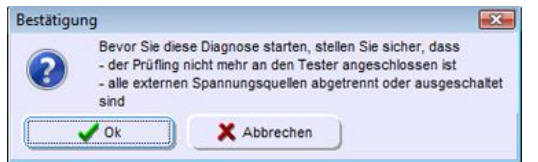

- 7. **Befolgen Sie diese Meldung** und klicken Sie auf *Ok* um die Diagnose zu starten.
	- In der Statuszeile zeigt ein Fortschrittsbalken den Verlauf der Diagnose an.
	- Die Anzahl der Fehler, die während der Diagnose gefunden werden, wird im rechten Feld der Statuszeile angezeigt.
- 8. Am Ende der Diagnose öffnet sich das Fenster *Diagnoseergebnis* mit dem Diagnoseprotokoll.
	- Sie können das Diagnoseprotokoll nach Einträgen durchsuchen und ausdrucken.
	- Befinden sich alle Messwerte innerhalb der vorgegebenen Toleranzen, wird am Ende des Protokolls die Meldung *Erfolgreich* angezeigt. Sind beim Diagnoselauf Fehler aufgetreten, wird die Meldung *Fehlgeschlagen* angezeigt.

#### **Die Schaltflächen im Textbetrachter:**

**Drucken:** Druckt das Diagnoseprotokoll aus.

- **Suchen…:** Öffnet eine Suchmaske. Geben Sie dort einen Wert ein, nach dem Sie im Protokoll suchen möchten.
- **Schließen:** Schließt den Textbetrachter und kehrt zurück zum Fenster mit dem Diagnoseergebnis.
- 9. Um die Diagnose ein weiteres Mal durchzuführen, klicken Sie auf *Wiederholen*.
	- Wenn Sie die Diagnose mit veränderten Parametern wiederholen möchten, klicken Sie auf *Matrix → Messleitungsdiagnose…*

#### <span id="page-31-0"></span>**1.2.4.6 Lichtwellenleiter**

Die *Lichtwellenleiterdiagnose* prüft die Funktionsfähigkeit der optischen Testpunktmodule. Dabei werden die Werte aus der werkseitigen Kalibrierung mit den aktuellen Messwerten verglichen.

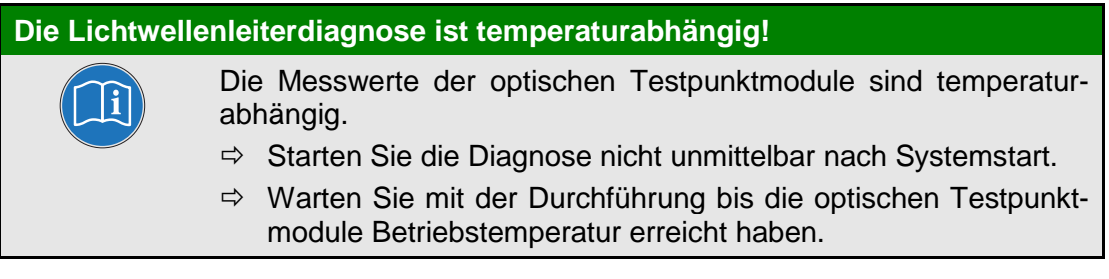

#### <span id="page-31-1"></span>**1.2.4.6.1 Lichtwellenleiterdiagnose der Sender**

- 1. Klicken Sie in der Menüleiste auf *Matrix → Lichtwellenleiter → Sender*
- 2. Der *Assistent für die Matrixdiagnose* öffnet sich. Rufen Sie bei Bedarf die *Matrixkonfiguration* auf, um eventuell vorgenommene Änderungen an der Testsystemmatrix zu aktualisieren.
	- Klicken Sie auf *Weiter*, um mit der Diagnose fortzufahren.

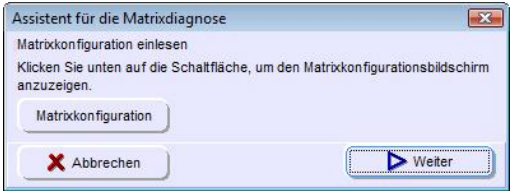

- 3. Wählen Sie die Pins aus, die überprüft werden sollen.
	- Klicken Sie dazu im linken Feld auf die betreffenden Pins. Wenn Sie im Feld *Karten* eine Karte auswählen, werden automatisch alle Pins dieser Karte ausgewählt. Mit der Schaltfläche *Alle* werden alle Pins ausgewählt. Drücken Sie auf *Keine*, um Ihre Auswahl aufzuheben.

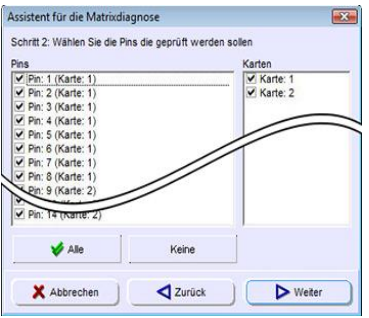

- 4. Klicken Sie auf *Weiter* um die Diagnose zu starten.
	- In der Statuszeile zeigt ein Fortschrittsbalken den Verlauf der Diagnose an.
	- Die Anzahl der Fehler, die während der Diagnose gefunden werden, wird im rechten Feld der Statuszeile angezeigt.
- 5. Am Ende der Diagnose öffnet sich das Fenster *Diagnoseergebnis* mit dem Diagnoseprotokoll.
	- Sie können das Diagnoseprotokoll nach Einträgen durchsuchen und ausdrucken.
	- Befinden sich alle Messwerte innerhalb der vorgegebenen Toleranzen, wird am Ende des Protokolls die Meldung *Erfolgreich* angezeigt. Sind beim Diagnoselauf Fehler aufgetreten, wird die Meldung *Fehlgeschlagen* angezeigt.

#### **Die Schaltflächen im Textbetrachter:**

**Drucken:** Druckt das Diagnoseprotokoll aus.

- **Suchen…:** Öffnet eine Suchmaske. Geben Sie dort einen Wert ein, nach dem Sie im Protokoll suchen möchten.
- **Schließen:** Schließt den Textbetrachter und kehrt zurück zum Fenster mit dem Diagnoseergebnis.
- 6. Um die Diagnose ein weiteres Mal durchzuführen, klicken Sie auf *Wiederholen*.
	- Wenn Sie die Diagnose mit veränderten Werten wiederholen möchten, klicken Sie auf *Matrix → Lichtwellenleiter → Sender*

#### <span id="page-33-0"></span>**1.2.4.6.2 Lichtwellenleiterdiagnose der Empfänger**

- 1. Klicken Sie auf *Matrix → Lichtwellenleiter → Empfänger*
- 2. Der *Assistent für die Matrixdiagnose* öffnet sich. Rufen Sie bei Bedarf die *Matrixkonfiguration* auf, um eventuell vorgenommene Änderungen an der Testsystemmatrix zu aktualisieren.
	- Klicken Sie auf *Weiter*, um mit der Diagnose fortzufahren.

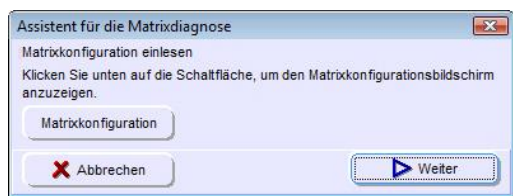

- 3. Wählen Sie die Pins aus, die überprüft werden sollen.
	- Klicken Sie dazu im linken Feld auf die betreffenden Pins. Wenn Sie im Feld *Karten* eine Karte auswählen, werden automatisch alle Pins dieser Karte ausgewählt. Mit der Schaltfläche *Alle* werden alle Pins ausgewählt.

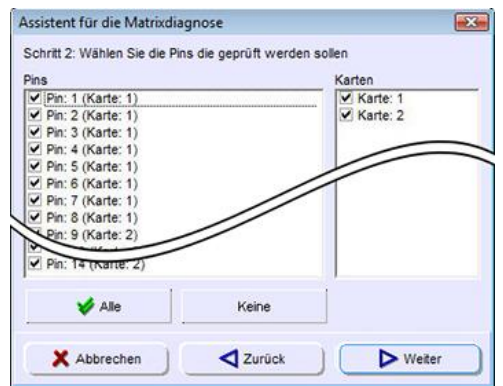

- 4. Eine **Warnmeldung** weist Sie darauf hin, dass die Lichtwellenleiteradaption vom Tester entfernt werden muss und dass alle optischen Pins mit den entsprechenden Abdeckkappen abgedeckt sein müssen.
	- **Befolgen Sie die Warnmeldung** und klicken Sie auf *Ok* um die Diagnose zu starten.

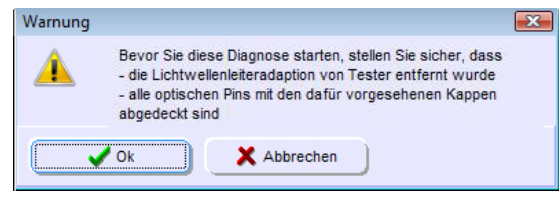

- In der Statuszeile zeigt ein Fortschrittsbalken den Verlauf der Diagnose an.
- Die Anzahl der Fehler, die während der Diagnose gefunden werden, wird im rechten Feld der Statuszeile angezeigt.
- 5. Am Ende der Diagnose öffnet sich das Fenster *Diagnoseergebnis* mit dem Diagnoseprotokoll.
	- Sie können das Diagnoseprotokoll nach Einträgen durchsuchen und ausdrucken.
	- Befinden sich alle Messwerte innerhalb der vorgegebenen Toleranzen, wird am Ende des Protokolls die Meldung *Erfolgreich* angezeigt. Sind beim Diagnoselauf Fehler aufgetreten, wird die Meldung *Fehlgeschlagen* angezeigt.

#### **Die Schaltflächen im Textbetrachter:**

**Drucken:** Druckt das Diagnoseprotokoll aus.

- **Suchen…:** Öffnet eine Suchmaske. Geben Sie dort einen Wert ein, nach dem Sie im Protokoll suchen möchten.
- **Schließen:** Schließt den Textbetrachter und kehrt zurück zum Fenster mit dem Diagnoseergebnis.
- 6. Um die Diagnose ein weiteres Mal durchzuführen, klicken Sie auf *Wiederholen*.
	- Wenn Sie die Diagnose mit veränderten Werten wiederholen möchten, klicken Sie auf *Matrix → Lichtwellenleiter → Empfänger*.

### <span id="page-35-0"></span>**1.2.5 Extras**

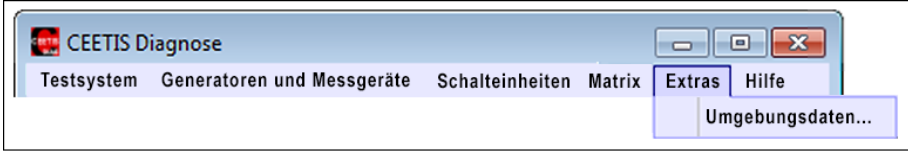

**Abb. 1-13: Das Menü** *Extras*

#### <span id="page-35-1"></span>**1.2.5.1 Umgebungsdaten**

Im Fenster *Umgebungsdaten* können Sie Informationen zum Prüfer und den Umgebungsbedingungen für das Diagnoseprotokoll eingeben.

- 1. Klicken Sie auf *Extras → Umgebungsdaten...*
	- Das Fenster *Umgebungsdaten* wird geöffnet.
- 2. Tragen Sie die Umgebungsdaten in die Eingabefelder ein.
- 3. Klicken Sie auf *OK* um Ihre Eingaben zu speichern.
	- Das Fenster wird geschlossen und Ihre Eingaben werden übernommen.

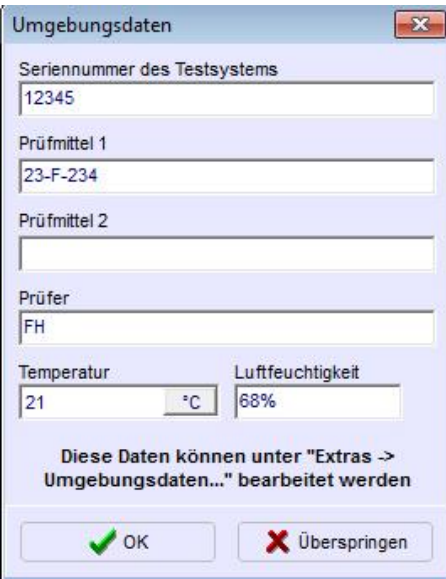

**Abb. 1-14: Das Fenster** *Umgebungsdaten*

#### <span id="page-36-0"></span>**1.2.6 Hilfe**

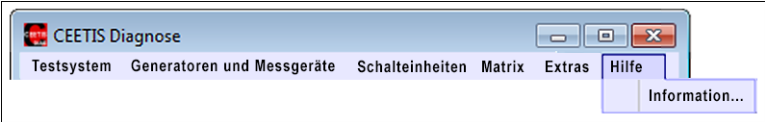

**Abb. 1-15: Das Menü** *Hilfe* 

### <span id="page-36-1"></span>**1.2.6.1 Information**

Dieser Menüpunkt öffnet das Info-Fenster. Hier wird die Versionsnummer der installierten Software angezeigt.

- 1. Klicken Sie auf *Hilfe → Informationen...*
	- Es öffnet sich ein Fenster das den Version der installierten CEETIS-Software anzeigt.

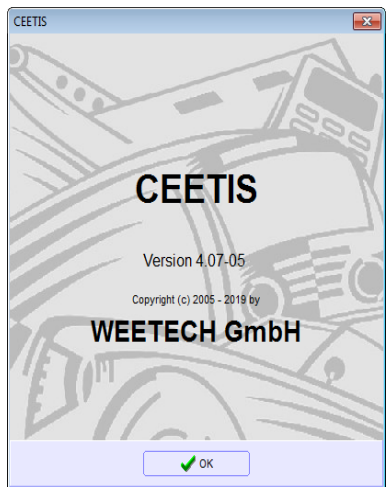

**Abb. 1-16: Das Fenster** *CEETIS* **mit der Versionsnummer der installierten Software.**

## <span id="page-37-0"></span>**2 Index**

## **C**

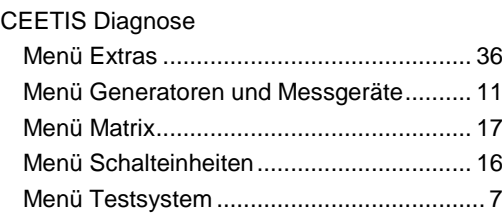

## **D**

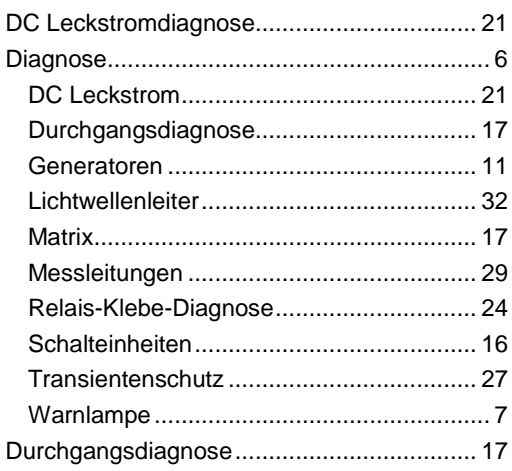

## **G**

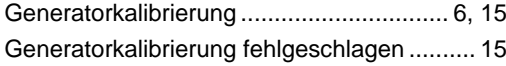

## **K**

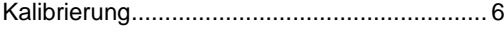

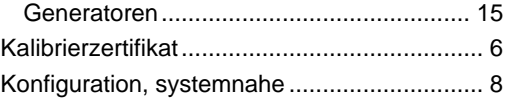

## **L**

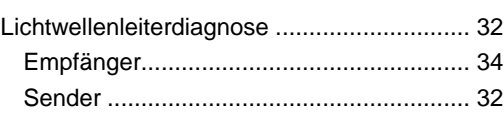

## **M**

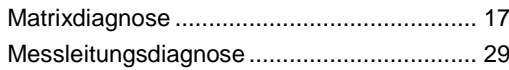

## **P**

```
Protokollergebnisse, Bedeutung............. 12, 14
```
## **R**

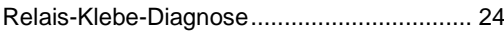

## **S**

```
Systemnahe Konfiguration ............................... 8
```
## **T**

```
Transientenschutzdiagnose.......................... 27
```
## **W**

```
Warnlampendiagnose..................................... 7
```